# **Enterprise Developer チュートリアル メインフレーム COBOL 開発 : Linux/UNIX 環境での実行**

## **1. 目的**

Windows 開発環境でテストやデバッグが終了したアプリケーションは本番環境へ配備して運用されることになりますが、こ の本番環境ではランタイムのみを持つ実行環境製品の Enterprise Server を使用することになります。 本チュートリアルでは、メインフレームアプリケーションを Linux/UNIX 本番環境に配備する下記方法を体験することを目的 とします。このチュートリアルでは Red Hat Enterprise Linux Server release 8.7 を使用していますが、すべての操 作はその他の UNIX もほぼ共通です。また、データベースへ依存したプリコンパイルも行いますので、事前に正常に接続でき ることを確認しておいてください。

## **2. チュートリアル手順の概要**

- 1. Linux/UNIX ターゲットのマイグレーション手順
- 2. Enterprise Developer のインストール
- 3. COBOL 環境変数の設定
- 4. XA スイッチモジュールの作成
- 5. Enterprise Server Common Web Administration (ESCWA) の起動
- 6. Micro Focus™ Directory Server の起動
- 7. 文字エンコーディングの設定
- 8. JES / CICS インスタンスの作成
- 9. COBOL プログラムのコンパイル
- 10. JCL のサブミット
- 11. CICS トランザクションの実行
- 12. Enterprise Server インスタンスの停止
- 13. デバッグについて

## **2.1 Linux/UNIX ターゲットのマイグレーション手順**

マイグレーション手順について説明します。

1) ローカルマシンでの動作確認

Linux/UNIX ターゲットのマイグレーションでは、対象アプリケーションをまずは Windows 開発環境の IDE を利用してテストやデバッグを行い、実行環境プラットフォームにて再コンパイル後に実行ファイルを配 置することを強く推奨しています。このため Linux/UNIX の Enterprise Developer 製品には Windows で稼働する Enterprise Developer for Eclipse ライセンスがセットで標準提供されていま す。Enterprise Developer とその実行環境製品である Enterprise Server はマイグレーションに際し て COBOL, JES, CICS の基本部分を提供しますが、これだけでマイグレーションが実現できることはあり ません。たとえば、メインフレームで使用していたアセンブラルーチン、特殊ユーティリティ、簡易言語を書き換 えた場合は、既存 COBOL ソースとの結合テストを Windows 開発環境の IDE にて事前にデバッグを 行い動作確認します。ここまでできれば確認済み COBOL ソースをターゲットの Linux/UNIX 環境にコ ピーして一括コンパイルすることは容易です。コンパイルはコマンドラインからの作業となります。

2) Enterprise Server インスタンスの作成

開発環境でテスト用に作成した Enterprise Server インスタンスと同じものを Linux/UNIX 上にも作 成します。開発環境の管理画面から対象インスタンスをエクスポートして、ターゲットマシンへインポートするこ とも可能です。ただし、ディレクトリの指定はターゲットマシンに合わせる必要があります。

3) 実行ファイルの配備

Linux/UNIX 上でプログラムを再コンパイルし、Enterprise Server インスタンスに指定したプログラム ディレクトリへ配備します。

#### **2.2 Enterprise Developer のインストール**

1) SJIS ロケールの設定

Windows 開発環境でテストしたリソースを Linux/UNIX 上で使用するため、次のような手順で環境を SJIS ロケールに設定しておきます。

① カレント環境のロケール確認

次のコマンドを実行します。 コマンド)locale

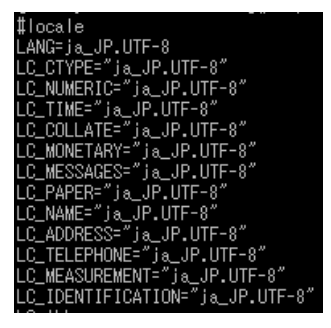

② 使用可能な日本語ロケール確認

次のコマンドを実行します。

コマンド)locale -a | grep JP

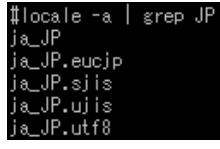

③ 使用可能な日本語ロケール確認

上記では SJIS ロケール ja\_JP.sjis が使用できるように設定されていることがわかりますが、Linux では SJIS ロケールが設定されていない場合がありますので、その場合は root ユーザーで次のコマ ンドを実行することで追加が可能です。

コマンド例)localedef -f SHIFT\_JIS -i ja\_JP ja\_JP.sjis

このコマンド実行時に以下のような警告メッセージが表示されても無視して構いません。

[警告メッセージ内容]

- キャラクタマップ `SHIFT\_JIS' は ASCII 互換ではありません, ロケールは ISO C に従ってい ません。
- character map `SHIFT JIS' is not ASCII compatible, locale not ISO C compliant

Windows 標準日本語コードを指定することでこの警告メッセージを回避することも可能ですが、MQ を使用する際にはこの CCSID をサポートしていない場合もありますので、確認後に適用してくださ い。

コマンド例)localedef -f WINDOWS-31J -i ja\_JP ja\_JP.sjis

④ SJIS ロケールの設定

環境変数 LANG に SJIS ロケールを設定します。 コマンド)export LANG=ja\_JP.sjis

2) Enterprise Developer のインストール

製品マニュアル [ここからはじめよう] > [製品情報] > [Enterprise Developer のインストール] > [Micro Focus™ Enterprise Developer for Linux and Unix の Readme] の [ダウンロードとイ ンストールの手順 - Enterprise Developer Unix コンポーネント] 項目を参照してください。

3) ライセンス認証手順

弊社から発行された認証コードを用意します。製品をインストールした環境で稼働しているライセンス管理シス テムから、通常は直接インターネット経由で認証手続きを行います(オンライン認証)。もしそれが不可能な場合 は、インターネットが使用可能な他の環境から弊社の認証サイトを使用し、認証コードやマシン ID 等の必要情 報を入力することでライセンス文字列を入手できますので、それをライセンス管理システムにインストールする ことも可能です(マニュアル認証)。

詳細は製品マニュアル [ここからはじめよう] > [製品情報] > [Enterprise Developer のインストール] > [Micro Focus™ Enterprise Developer for Linux and Unix の Readme] > [ライセンス] の [COBOL/エンタープライズ製品ライセンス 適用管理ガイド] を選択してご確認ください。

4) ファイアウォールの解除

このチュートリアルでは下記ポートへのアクセスを許可しておいてください。 Enterprise Server Common Web Administration へのアクセス:10086 / tcp Enterprise Server Administration へのアクセス:86 / tcp TN3270 エミュレータへのアクセス:9004 / tcp なお、適宜、使用ポートを許可する必要があります。もしクローズした環境であれば、無効にすると便利です。

#### **2.3 COBOL 環境変数の設定**

インストールした製品を COBOL 実行環境に設定するため環境変数を設定します。製品ディレクトリの bin ディ レクトリに cobsetenv が用意されていますので、これを実行します。 コマンド例). /opt/mf/ED90PU1/bin/cobsetenv 実行すると環境変数 COBDIR にインストールした製品パス設定されます。

/opt/mf/ED90PU1/bin/cobsetenv :OBDIR set to /opt/mf/ED90PU1

## **2.4 XA スイッチモジュールの作成**

Windows 環境と同様に、ターゲットマシンで実行するプログラム内では XA スイッチモジュール経由でデータベ ースと接続することになります。使用するデータベース製品に合わせた XA スイッチモジュールを root ユーザー で作成します。

1) XA リソースのコピー

ビルドを行うため、インストールディレクトリ配下の \$COBDIR/src/enterpriseserver/xa をディレクト リごと書き込み権限があるパスへコピーします。 コピー元パス例:\$COBDIR/src/enterpriseserver/xa コピー先パス例:/home/tarot/xa

2) XA スイッチモジュールのビルド準備

生成する環境の設定を行います。

① COBOL 作業モードの設定 接続するデータベースのビット数に合わせた数値を指定します。XA スイッチモジュールはこの設定値に 沿って生成されます。 cobmode コマンドまたは環境変数 COBMODE を使用して設定します。 64 ビット設定例)export COBMODE=64

#### ② 環境変数 LD\_LIBRARY\_PATH の設定: Linux などの場合

DB 関連の必要なパスと、生成する XA スイッチモジュールを配置するパスを指定します。

Oracle 例)

export LD\_LIBRARY\_PATH=\$ORACLE\_HOME/lib:\$ORACLE\_HOME/precomp/lib:/home/tarot/xa:\$LD\_LIBRARY\_PATH

#### **注意**

LD LIBRARY PATH 64 のような 64 bit 向けに環境変数を用意している OS もあり、データベースに よってはこれを使用する場合があります。

③ 環境変数 LIBPATH の設定: AIX の場合 DB 関連の必要なパスと、生成する XA スイッチモジュールを配置するパスを指定します。 DB2 例) export LIBPATH=\$COBDIR/lib:/usr/lib:/lib:\$HOME/sqllib/lib:/home/tarot/xa

- ④ 環境変数 DB2INSTANCE の設定 DB2 使用時にインスタンス名を指定します。 export DB2INSTANCE=db2inst1
- 3) XA スイッチモジュールのビルド実行
	- ① 書き込み権限のあるコピー先パスへ移動します。 コマンド例)cd /home/tarot/xa
	- ② Oracle を使用する場合は下記コマンドを実行し、XA スイッチモジュールを生成します。 コマンド). build ora

ビット数ごとに静的と動的登録用の 2 ファイルが生成されます。

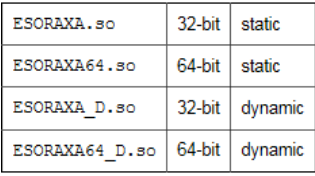

③ DB2 を使用する場合は下記コマンドを実行し、XA スイッチモジュールを生成します。 コマンド). build db2

ビット数ごとに静的と動的登録用の 2 ファイルが生成されます。

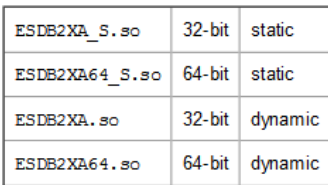

メインフレーム COBOL 開発:Linux/UNIX 環境での実行 XA スイッチモジュールのビルド詳細に関しては製品マニュアルを参照してください。

## **2.5 Enterprise Server Common Web Administration (ESCWA) の起動**

後述の mfds を一括管理できる ESCWA を必要であれば起動します。例えば Windows マシンで起動してい る ESCWA から Linux マシンに存在するインスタンスを管理する場合には Linux マシンの mfds へ接続す るため、ESCWA を起動する必要はありません。

最初はループバックアドレスを使用してのみ ESCWA に接続でき、Web ブラウザから 「http://<Linux IP ア ドレス>:10086」 を使用してアクセスできます。ループバックモードをオフにすることで、リモート ホストの Web ブラウザから ESCWA にアクセスできます。開始コマンドは root ユーザーで実行します。 ループバックモードオフの開始コマンド例)

cd \$COBDIR/bin

nohup escwa --BasicConfig.MfRequestedEndpoint="tcp:\*:10086" --write=true < /dev/null > escwa.out 2>&1 &

上記 & を付加すると、バックグラウンドで ESCWA のプロセスが起動されます。 Windows 上の Web ブラウザから Linux マシンで開始した ESCWA を参照) 例)http://192.168.xx.xxx:10086/#/native/ds/127.0.0.1/86/regions

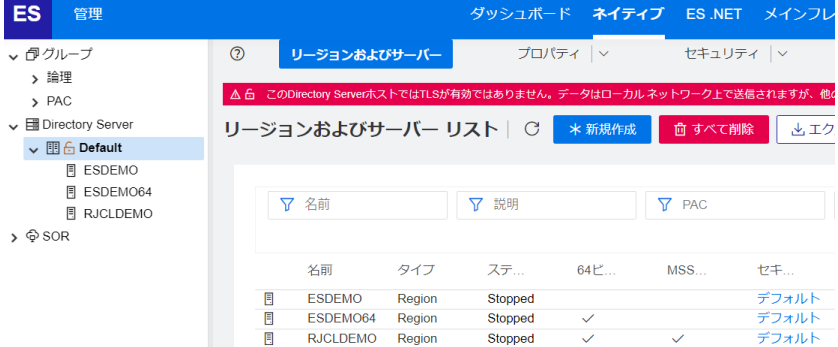

ESCWA を停止する場合は下記のコマンドを root ユーザーで実行します。 停止コマンド例) cd \$COBDIR/bin escwa -p

## **2.6 Micro Focus**™ **Directory Server (mfds) の起動**

root ユーザーで mfds (Micro Focus™ Directory Server) コマンドを実行します。使用する環境によって、 明示的に 32 bit 環境用に mfds32 コマンド、64 bit 環境用に mfds64 コマンドを実行することもできま す。

コマンド例)mfds64 &

上記 & を付加すると、前項の環境変数を基にバックグラウンドで mfds のプロセスがインストール時の –ESadminID 指定による管理者ユーザー ID で起動されます。

## **2.7 文字エンコーディングの設定**

Enterprise Server インスタンスを運用、管理する ESCWA では、スプールやデータ内容などに含まれる日本 語を正しく表示させるために、事前に文字セットを所定のフォルダへ展開します。Windows マシンの ESCWA を使用する場合には、この設定を Linux マシンにする必要はありません。前項で Linux マシンの ESCWA を 起動し、これを使用する場合に設定が必要となります。製品マニュアルの 「リファレンス > コードセットの変換 > CCSID 変換テーブルのインストール > CCSID 変換テーブルをインストールするには」 を参照しながら進めて ください。

- 1) CCSID 変換テーブルをインストールします。 製品マニュアルにリンクされている下記の IBM CCSID 変換テーブルを、Web ブラウザから任意のフォル ダへダウンロードします。アドレスは変更される可能性がありますので、製品マニュアルにてご確認ください。 <http://www.microfocus.com/docs/links.asp?vc=cdctables>
- 2) 製品インストールフォルダ配下の etc フォルダに ccsid ディレクトリがない場合はこれを作成します。 例)/opt/mf/ED90PU1/etc/ccsid
- 3) ダウンロードファイルに含まれている Package2.zip を展開します。
- 4) 展開した Package2 フォルダに含まれる IBM-932.zip を展開します。
- 5) 展開した IBM-932 フォルダを切り取り、ccsid ディレクトリ配下へ貼り付け、14 ファイルが含まれている ことを確認します。

I.MU-R-AZ U3A434BU.MU-R-U U3A434BU<br>IMII-R-A3 N3A434RN-PACKAGE N3A434RN

詳細については、製品マニュアルの 「ディプロイ > 構成および管理 > Enterprise Server の構成および 管理 > Enterprise Server Common Web Administration > [Native] > [Directory Servers] > リージョンとサーバー > リージョン > エンタープライズ サーバー リージョンの文字エンコーディングの サポート」 をご参照ください。

6) インスタンスの [構成情報] に次の環境変数を追加します。 MFACCCGI\_CHARSET=Shift\_JIS 追加設定

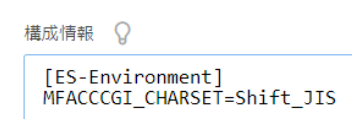

### **2.8 JES / CICS インスタンスの作成**

1) インスタンスのディレクトリ構成決定

Windows 環境でのディレクトリ構成に倣い、各ファイルの配置を決定します。

2) リソース定義ファイルの移行

CICS 環境(IMS 機能でも使用)に必要なリソース定義は dfhdrdat(dfhdrdat.idx 付き形式も可能)と いう固有の索引ファイルで管理されています。 Windows 環境でテスト済みのファイルをそのままバイナリ転 送し、上記で構成した適切なディレクトリに配置します。ファイル名は小文字です。

3) インスタンスの作成

ESCWA からインスタンスを作成します。パスの形式は Windows 環境とは異なり、 /(スラッシュ)を使用し ます。¥(またはバックスラッシュ)は使用できません。複数パスを指定する場合は : (半角コロン)で区切りま す。

① Web ブラウザで ESCWA を表示し、画面上部の [ネイティブ] をクリックします。

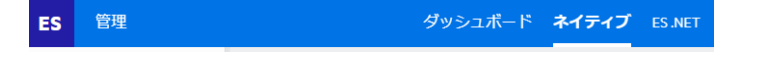

② Linux マシンの mfds に接続するために右側ペインの [追加] をクリックします。

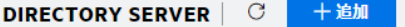

③ [名前] には任意の接続名称を、[ホスト] にはターゲットマシンの IP アドレスを、[ポート] には MFDS のデフォルトポートである 86 を 指定して [保存] をクリックします。

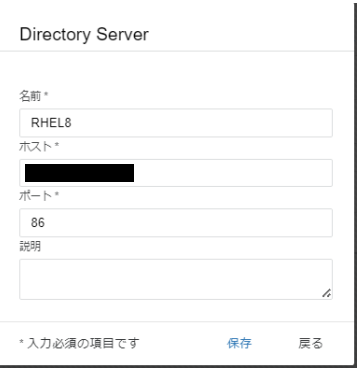

④ 左側ペインに作成した [RHEL8] が表示されますので、これをクリックし、右側ペインの画面中央にある [新規作成] ボタンをクリックして Enterprise Server インスタンスをターゲットマシンに作成します。

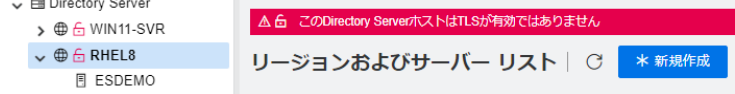

 $\frac{1}{2}$  and  $\frac{1}{2}$ 

⑤ 表示された画面の [名前] に MSSDEMO を入力します。64 ビットの実行可能ファイルを生成したた め [64 ビット作業モード] にチェックし、TN3270 リスナーのポートには 9004 を入力して [保存] ボタンをクリックします。

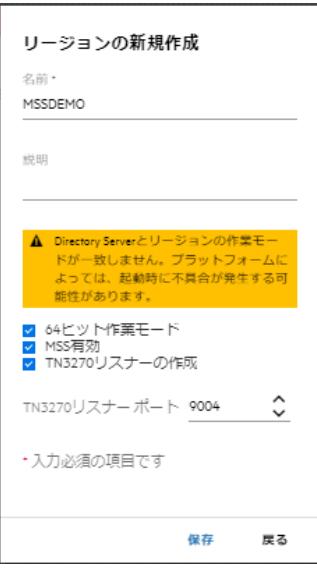

**重要**  $\bullet$ 

コンパイル環境で指定した稼働ビット数 = Enterprise Server インスタンス動作モード = XA リソースビット数 = データベースクライアント対応ビット 数である必要があります。

⑥ 作成した MSSDEMO インスタンスが一覧に表示されますので、[編集] アイコンをクリックします。

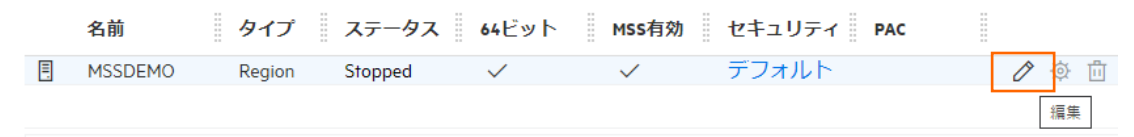

⑦ 表示された画面の [リージョンの機能] > [JES 有効] へチェックし、[追加設定] > [構成情報] へ CICS マップの日本語英数カナ表示に必要な環境変数を指定して [適用] ボタンをクリックします。 設定値) リージョンの機能 [ES-Environment]

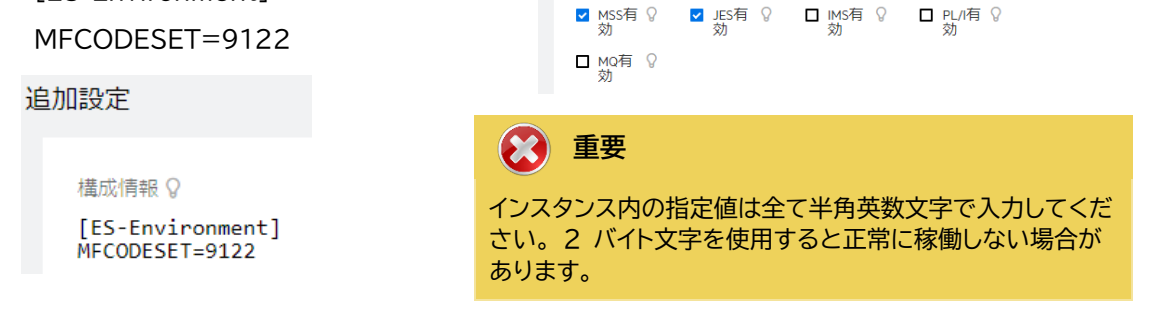

⑧ 画面上部の [CICS] プルダウンメニューから [構成] を選択し、表示される画面の各項目を設定します。 値を入力後、 [適用] ボタンをクリックします。

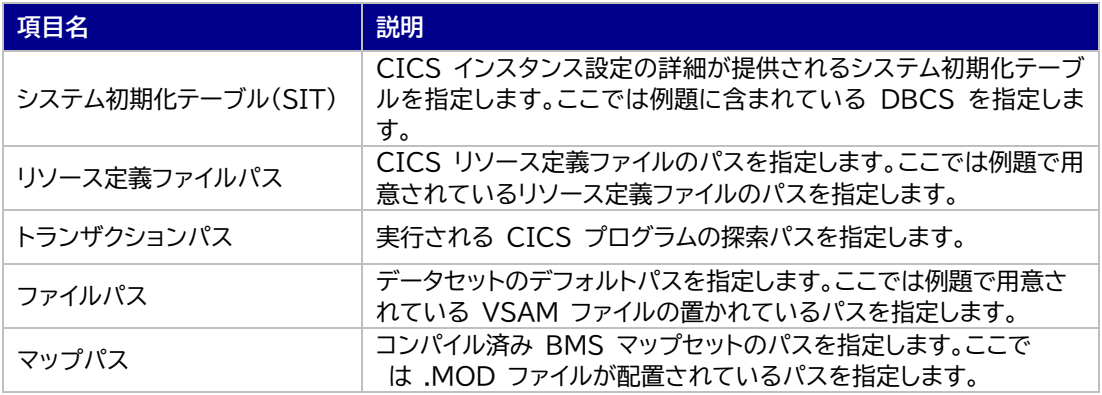

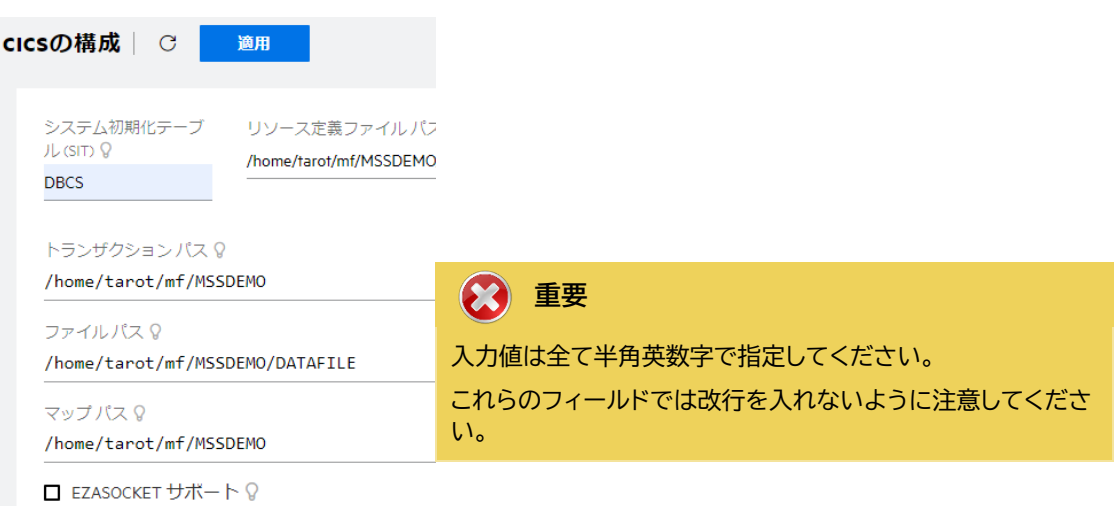

⑨ 画面上部の [JES] プルダウンメニューから [構成] を選択し、表示される画面の各項目を設定します。 値を入力後、 [適用] ボタンをクリックします。

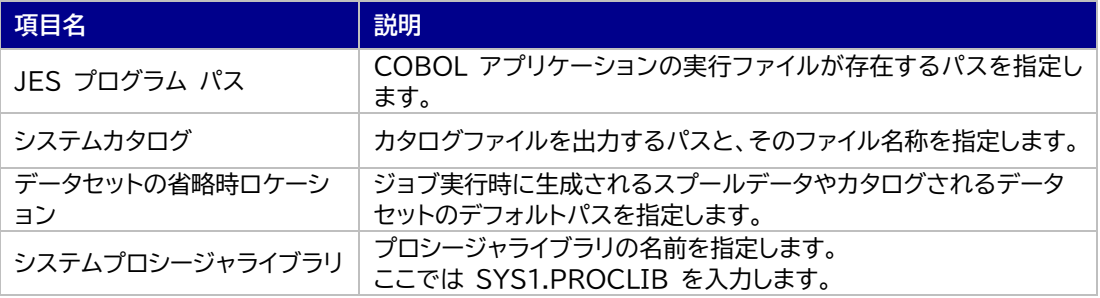

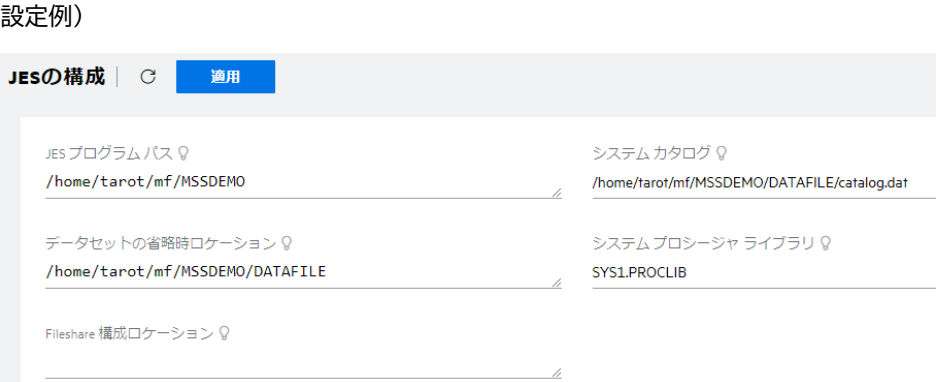

⑩ JES 画面の下部 [イニシエータ] 項目の [新規作成] ボタンをクリックします。

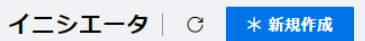

⑪ 下記画面のように入力して [保存] ボタンをクリックします。この指定により MSSDEMO インスタンス が開始時にイニシエータが稼働し、ジョブクラス A,B,C のジョブが実行可能になります。

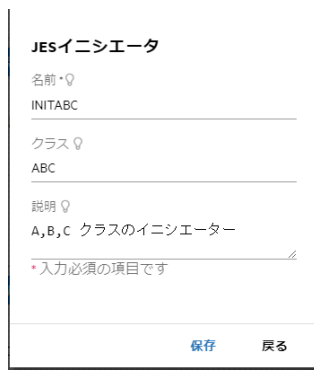

⑫ セキュリティ観点から、Web リスナーのデフォルトステータスは [Disabled] になっています。安全を 確認したうえで、 [一般] プルダウンメニューから [リスナー] を選択し、表示された Web リスナーの ステータスを [Stopped] へ変更後、 [適用] ボタンをクリックします。

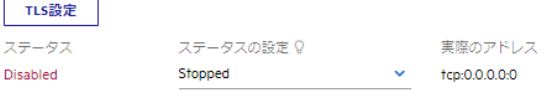

また、各リスナーの [tcp] の値がリモートマシンの IP アドレスと一致しているか確認してください。

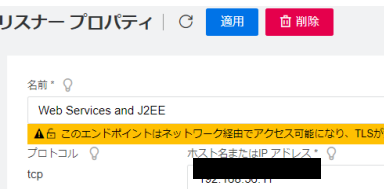

⑬ 前項で作成した XA スイッチモジュールを定義します。画面上部の [一般] プルダウンメニューから [XA リソース] を選択し、[新規作成] ボタンをクリックします。

XA リソース | で <mark>★ 新規作成 |</mark>

⑭ 必要項目を入力後 [保存] ボタンをクリックします。

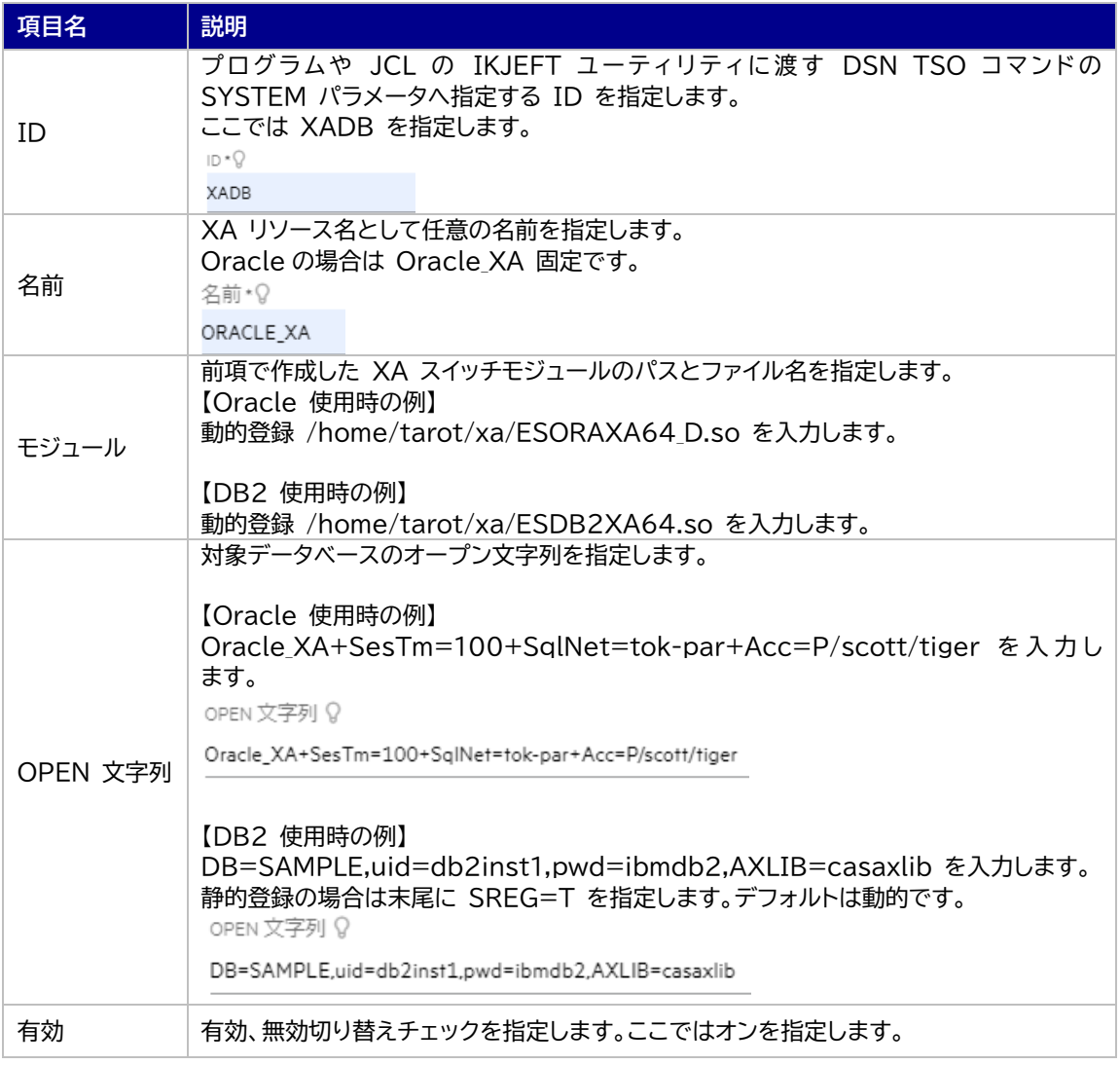

#### 4) システムプロシージャライブラリ(例:SYS1.PROCLIB)の作成

JES 機能を使用する際のシステムプロシージャライブラリ指定も Windows 環境と同様です。カタログファ イルに登録するパスへディレクトリ(名前の例:SYS1.PROCLIB)を作成しておきます。また、インスタンス開始 後に PO としてカタログすることも忘れないでください。

5) データセットの配備

Windows 環境でテスト済みのデータファイルをそのままバイナリ転送し、インスタンスへ指定した適切なディ レクトリに配置します。

データファイル名は大文字、拡張子は小文字にしてください。(AAA.dat)

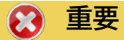

バージョン 7.0 では、パフォーマンス向上の観点から JES 関連ファイルである SPLJOB.DAT のフォ ーマットが改善されています。そのため、旧バージョンのファイルを 7.0 以降で利用する場合は mfsplcnv コマンドを使用して新フォーマットにコンバートする必要があります。コンバートを実行すると、 古いフォーマットのファイルは SPLJOB.bak として保存されます。 対象ファイルの特定には MFSYSCAT 環境変数を利用して、カタログファイルを指定します。 例) export MFSYSCAT=/home/tarot/mf/MSSDEMO/DATAFILE/catalog.dat mfsplcnv -2

詳しくは製品マニュアルをご参照ください。

## **2.9 COBOL プログラムのコンパイル**

弊社の COBOL コンパイラは IBM 社歴代の COBOL に準拠し、また、代表的な RDBMS との連携をサポー トするなど、多くのコンパイラ指令を用意しています。 Linux/UNIX 環境では設定した COBOL の作業モード に沿ってコンパイルが実行されます。

ここでは Windows 環境の Eclipse で使用する CICS, JCL チュートリアルの例題を使用します。コマンド例 はルートユーザーでコンパイルを実施していますが、一般ユーザー行うことも可能です。

COBOL ソースおよび COPY メンバのファイル名は大文字、拡張子は小文字にしてください。

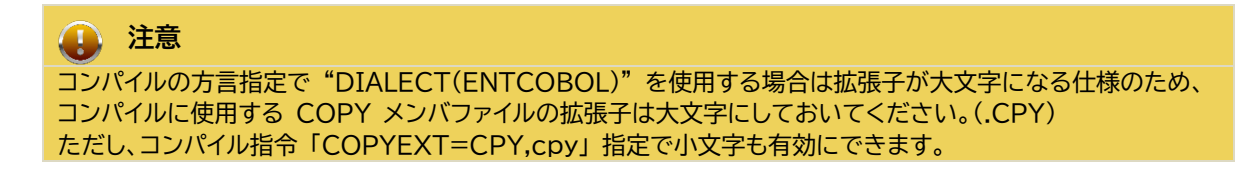

1) バッチプログラムのコンパイル

コマンド例)cob -u <ソースファイル名> -C"DIALECT(ENTCOBOL) CHARSET(ASCII)" #cob -u KSDSWRT2.cbl -C"DIALECT(ENTCOBOL) CHARSET(ASCII)"

実行ファイルの .gnt 、デバッグ用ファイルの .idy、 中間コードの .int が生成されます。 KSDSWRT2.gnt KSDSWRT2.idy KSDSWRT2.int

## **注意**

コンパイルの方言指定で "DIALECT(ENTCOBOL)" を使用する場合は、EBCDIC 文字モードがデフォ ルトのため、 ASCII 文字コード使用時は CHARSET(ASCII) を指定してください。

2) CICS プログラムのコンパイル

コマンド例)cob -u <ソースファイル名> -C"DIALECT(MF) OSVS CICSECM()" ACCT00.cbl ~ ACCT04.cbl までをコンパイルします。

#cob -u ACCTOO.cbl -C"DIALECT(MF) OSVS CICSECM() Micro Focus CICS Option Preprocessor (CICS) - Version 7.0.00

- 3) BMS ファイルのコンパイル コマンド例)mfbmscl acctset.bms .MOD ファイルが生成されます。コンパイルオプションについては製品マニュアルをご参照ください。
- 4) SQL 文をもつプログラムのコンパイル

DB2 コマンド例)

cob -u TBLCRTE.cbl

-C"DB2(DB==SAMPLE,VALIDATE==RUN,PASS==db2inst1.ibmdb2)"

#cob -u TBLCRTE.cbl -C"DB2(DB==SAMPLE.VALIDATE==RUN.PASS==db2inst1.ibmdb2)

## **2.10 JCL のサブミット**

1) インスタンスの起動

コマンド例)casstart /r<インスタンス名>

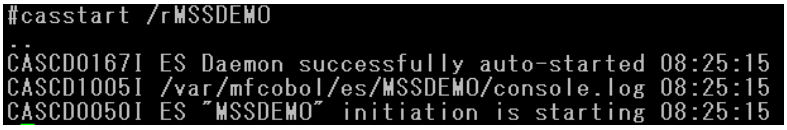

[開始] 状態になっても、各サービスが正常に起動されたかをコンソールログで確認してください。

## **注意**

環境変数の COBOL 作業モードとインスタンスの動作モードが異なる場合は正常に開始されません。両モ ードのビット数を合わせる必要があります。

2) JCL のサブミット

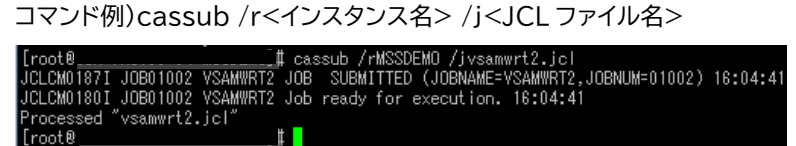

3) スプールとカタログの確認

開始されているインスタンスを対象に、ESCWA の 画面上部の [JES] プルダウンメニューから [スプール] を選択し、JCL の実行結果を確認します。

① スプール一覧が表示されます。フィルタ機能で [完了] が指定されていることを確認します。

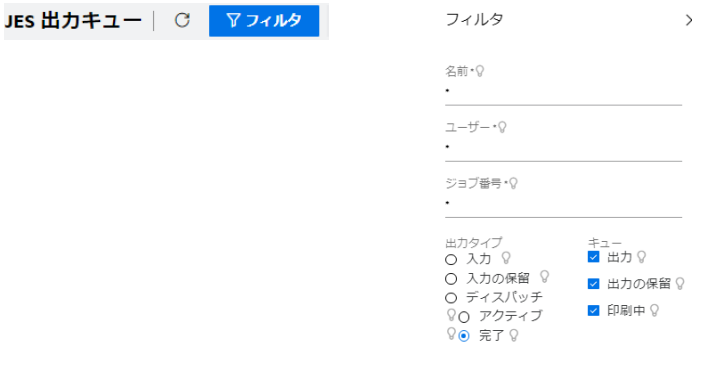

② 実行された VSAMWRT2 ジョブが現れています。条件コードが 0000 の場合は JCL が正常に終 了したことを示しています。

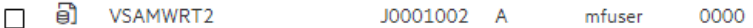

③ VSAMWRT2 をダブルクリックすると以下のようにジョブ実行結果が表示されます。

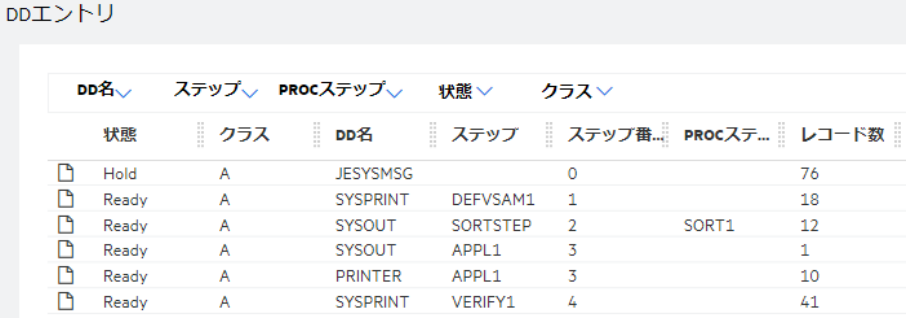

④ JESYSMSG をダブルクリックすると以下のようにジョブログが表示されます。

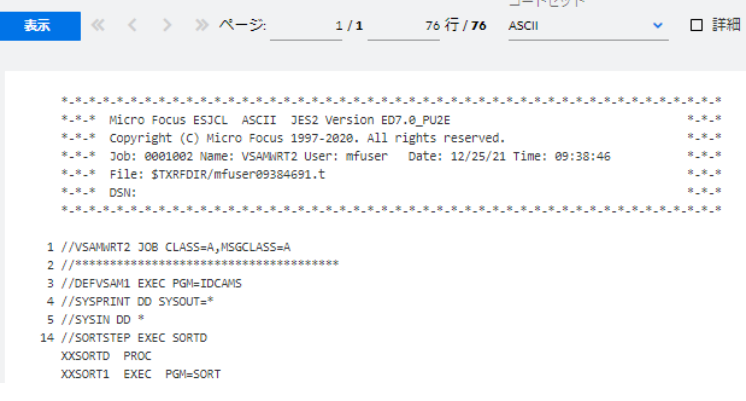

⑤ 以下のように各ステップが正常終了している履歴が確認できます。JCL が異常終了した場合にはここで エラーの原因を調査することができます。

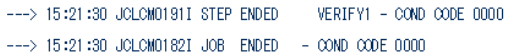

- ⑥ 再度実行結果スプール一覧を表示して各ステップの出力スプールが表示されますので、各リンクをダブ ルクリックして結果を確認してみてください。
- ⑦ この JCL 実行によってカタログされたデータセットを見てみます。画面上部の [JES] プルダウンメニ ューから [カタログ] を選択し、[リスト] ボタンをクリックします。VSAM ファイル JINJI.KSDS がカ タログされていることがわかります。

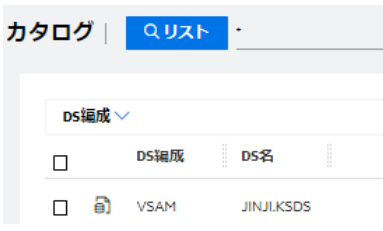

⑧ このファイルにカーソルを合わせ、[DCB] アイコンをクリックすると以下のように DCB 情報が表示され ます。

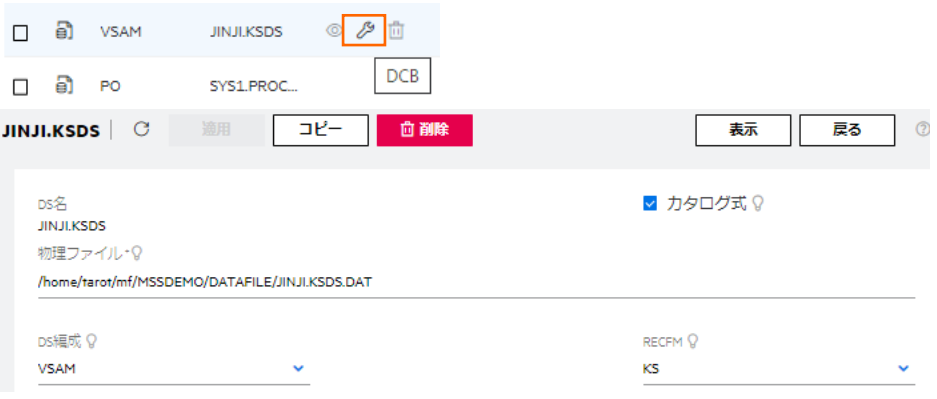

⑨ カタログ一覧へ戻り [JINJI.KSDS] リンクをダブルクリックすると以下のようにデータセットの内容が 表示されます。

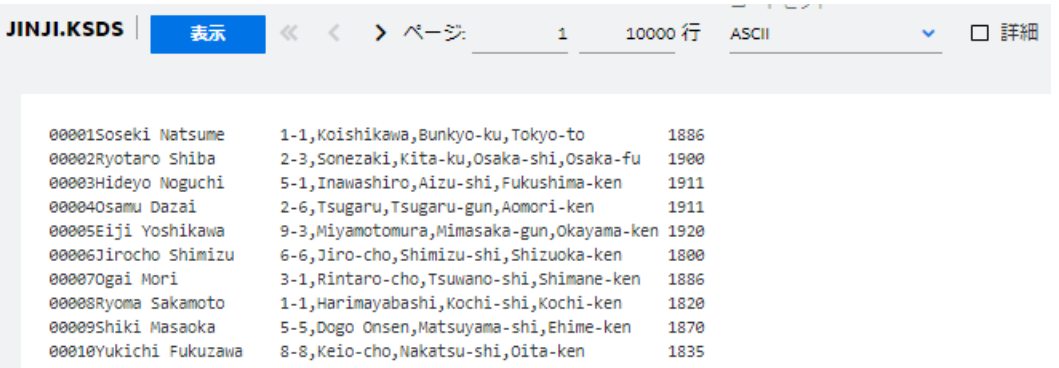

## **2.11 CICS トランザクションの実行**

1) お使いの 3270 端末エミュレータを使用して、<ホスト名または IP アドレス>:9004 に接続します。以下は IBM パーソナル・コミュニケーションズを使用したものです。

補足)クリアキーを使用するため、TN3270 エミュレータのキーボード設定をご確認ください。

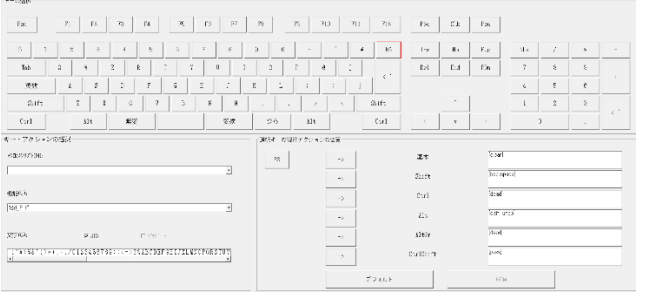

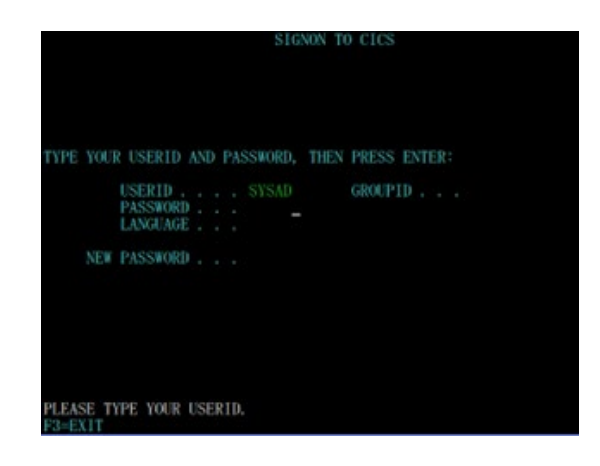

2) デフォルトでは初期トランザクションに CESN が設定されているため上記のようなサインオン画面が現れま す。ユーザー ID SYSAD, パスワード SYSAD でサインオンすると下記の画面が表示されます。

SIGNON COMPLETE AT B000, FOR USER SYSAD. LOCAL SECURITY IS DISABLED.  $5:47:47$ 

3) クリアキーで画面をクリアし、トランザクション ACCT を実行します。

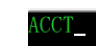

4) 以下のように例題プログラムの初期画面が現れます。

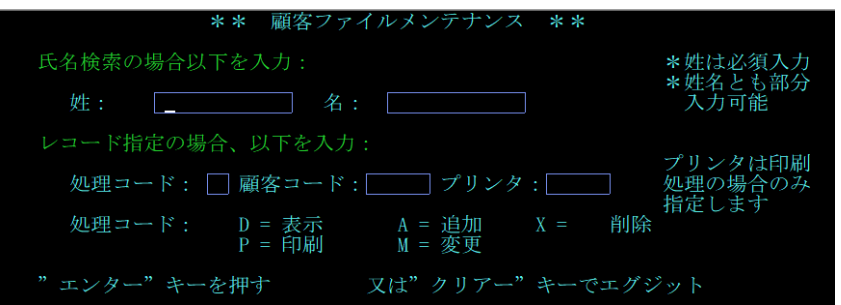

5) Tab キーでフィールドを移動し、以下のように入力してから実行キーを押下します。 処理コード:D 顧客コード:11111

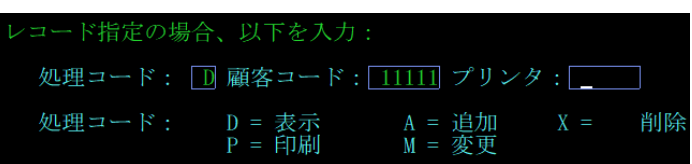

6) 入力値でファイル照会を行い、マッチしたデータが詳細画面へ表示されます。

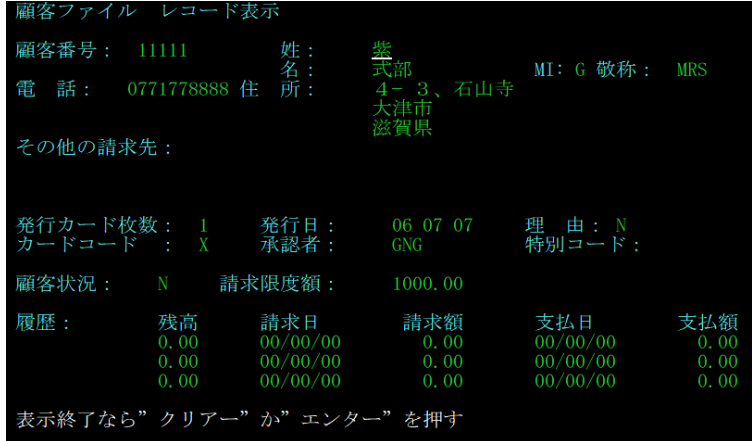

7) ターゲットマシンでの動作確認が完了しましたので、端末エミュレータを切断します。

## **2.12 Enterprise Server インスタンスの停止**

MSSDEMO インスタンスを停止します。 コマンド例)casstop /rMSSDEMO casstop コマンドにはパラメータも用意されています。詳細は製品マニュアルをご残照ください。

## **2.13 デバッグについて**

アニメータ(対話式デバッガ)によるデバッグも可能ですが、Windows 環境の Eclipse IDE からターゲットマシ ンへのリモートデバックを推奨しています。リモート開発のチュートリアルは Eclipse 版の製品マニュアルにござ いますので、こちらもご参照ください。

- 1) アニメーターの開始 実行形式ファイルを指定して開始します。 コマンド例)anim ./AAAAA.int
- 2) アニメーターの終了 [Esc] キーをクリックして、確認メッセージに Y を入力します。
- 3) アニメーター詳細に関しては製品マニュアルをご参照ください。

## **3. 免責事項**

本チュートリアルの例題ソースコードは機能説明を目的としたサンプルであり、無謬性を保証するものではありません。例題ソ ースコードは弊社に断りなくご利用いただけますが、本チュートリアルに関わる全てを対象として、二次的著作物に引用する場 合は著作権法の精神に基づき適切な扱いを行ってください。

本チュートリアルで学習した技術の詳細については製品マニュアルをご参照ください。